## Register for Classes in Tiger Scheduler

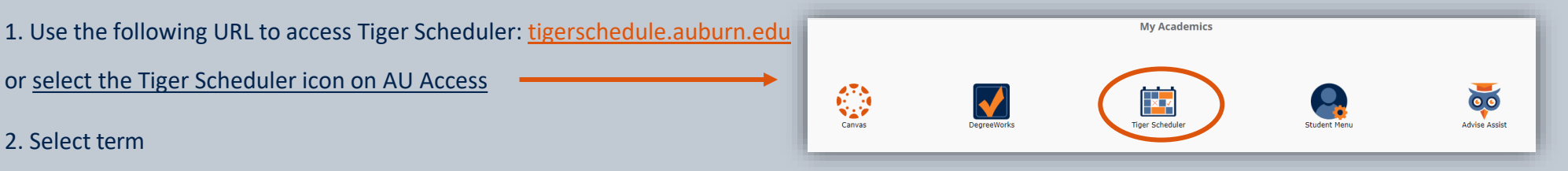

- 3. Agree to Financial Obligation Statement (also known as Action Item Processing or AIP)
- 4. Begin registration

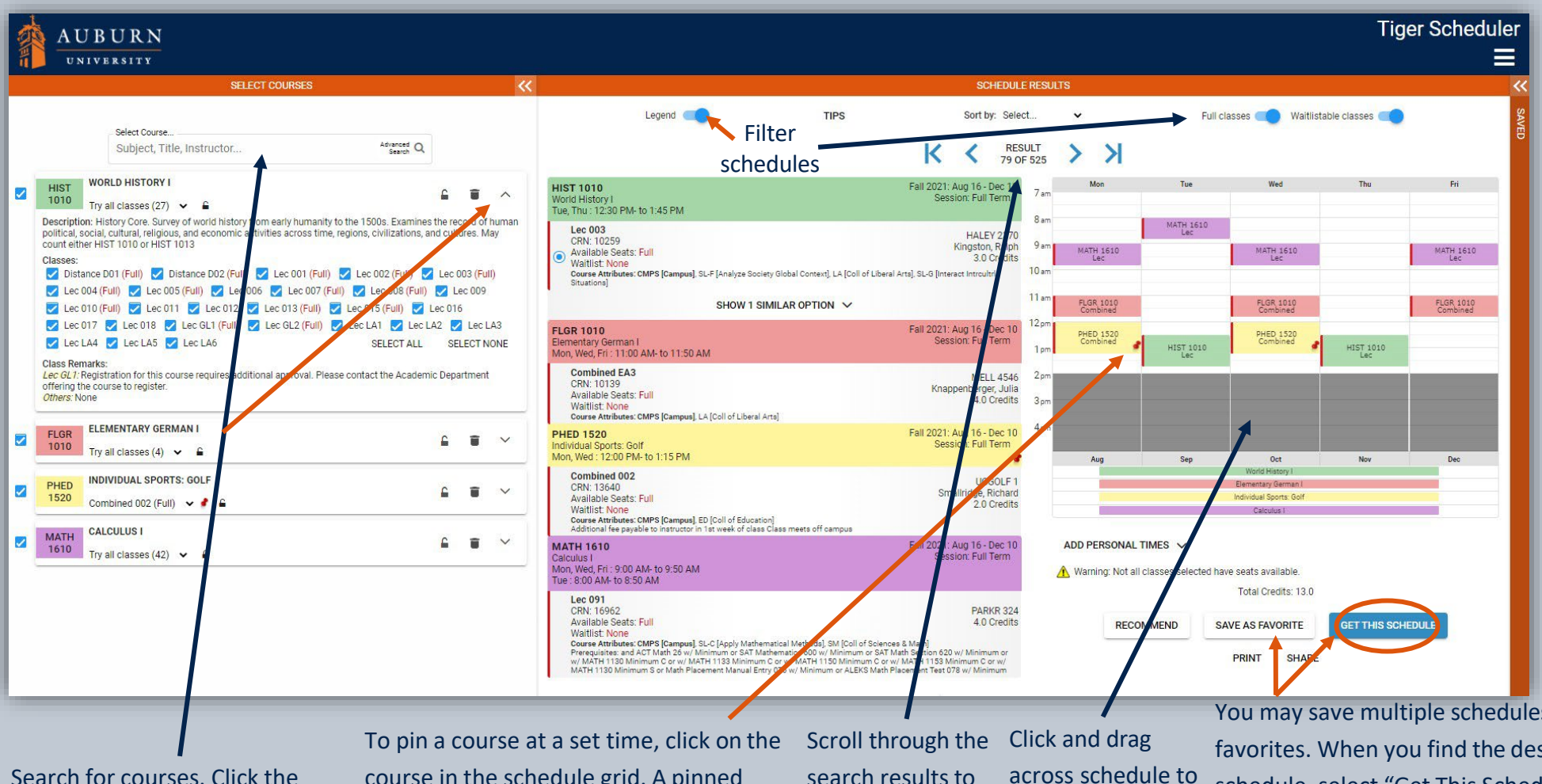

Search for courses. Click the arrow to expand course details. course in the schedule grid. A pinned course remains at the pinned time when scrolling though the results.

search results to locate a desired schedule. block off personal time.

You may save multiple schedules as favorites. When you find the desired schedule, select "Get This Schedule" to complete registration on the next page.

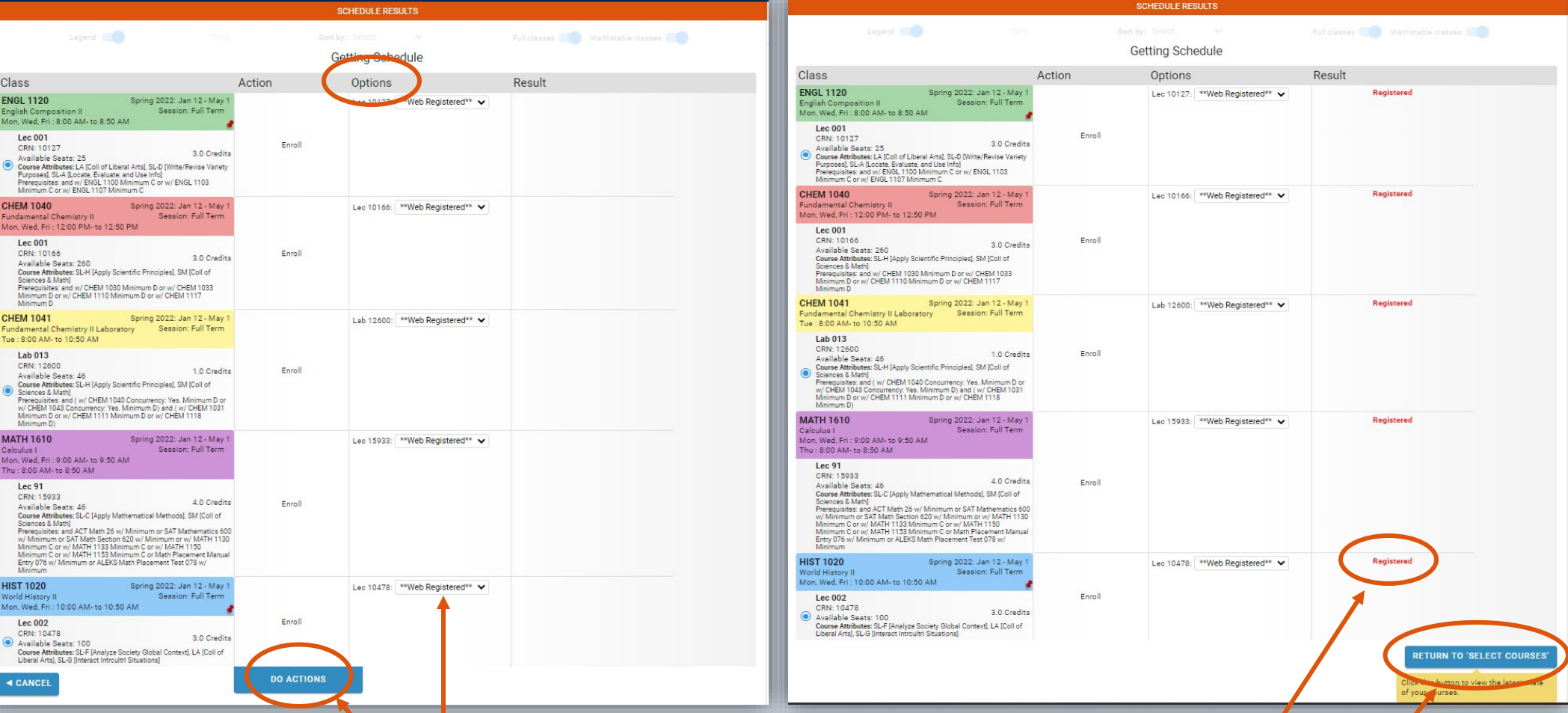

1. Under Options, Web Registered is automatically selected if the class has open seats. If the class is full and wait list seats are available, Wait List is automatically selected. When finished, click Do Actions.

2. Registration results will be displayed. If a student is unable to register or wait list, an explanation will be provided explaining why registration was unsuccessful.

3. Select Return to Select Courses to go back to the schedule results.